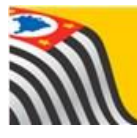

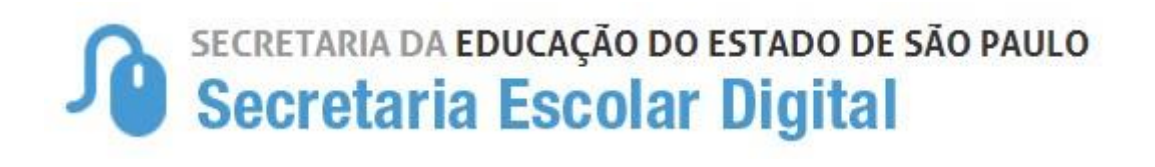

## Tutorial Funcional - Consulta

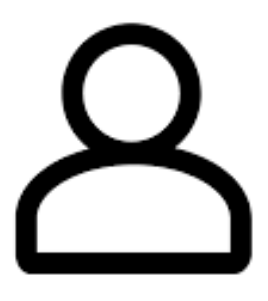

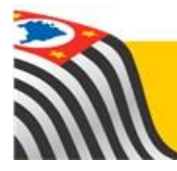

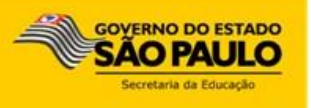

## Introdução:

A consulta da opção Funcional está disponível na plataforma Secretaria Escolar Digital para os seguintes perfis:

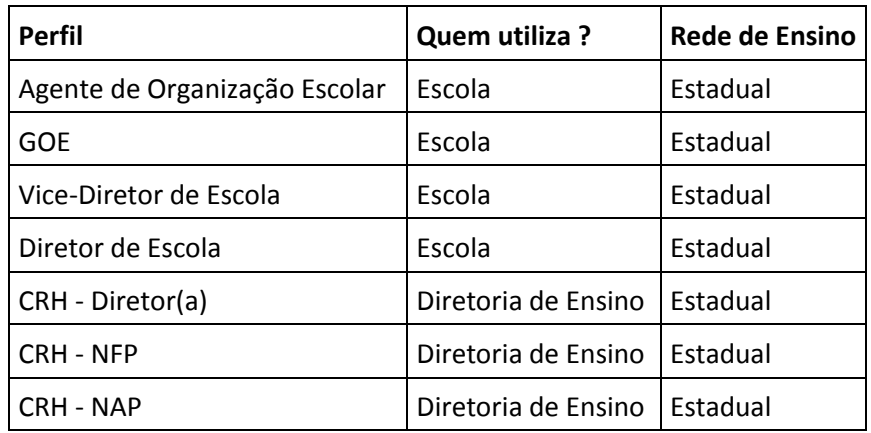

**Passo 1** – Acesse a plataforma SED por meio do link: [https://sed.educacao.sp.gov.br](https://sed.educacao.sp.gov.br/) [c](http://www.educacao.sp.gov.br/sed)om seu login e senha

**Passo 2** – Clique no menu **Recursos Humanos, Funcional** e **Consulta** para acessar a funcionalidade.

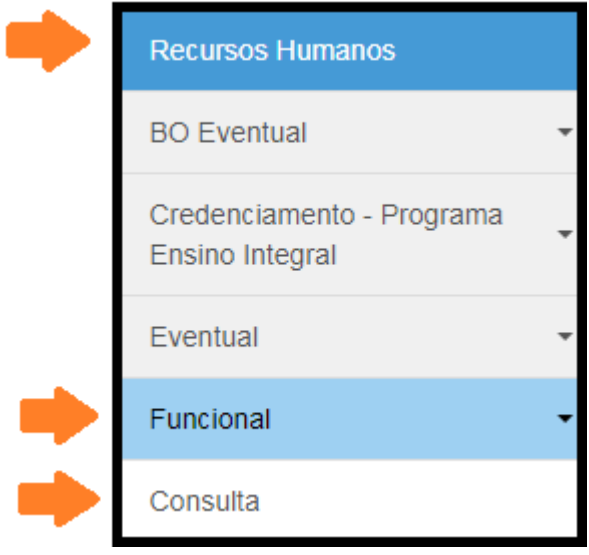

**Passo 3** – Preencha um dos campos e clique em **Pesquisar**.

- CPF com dígitos
- RG sem dígito

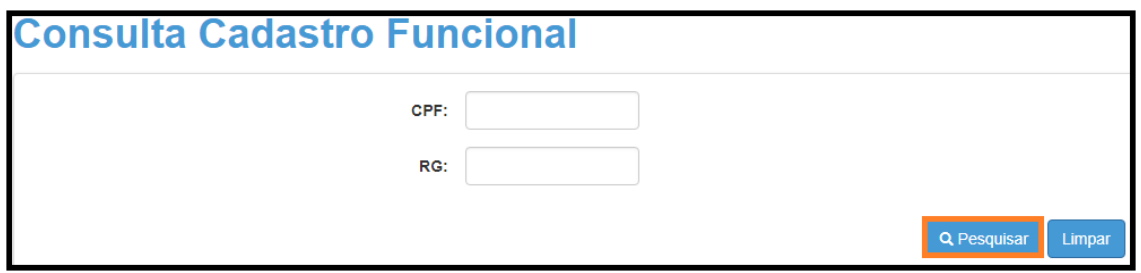

**Passo 4** – O sistema exibirá no combo os cadastros disponíveis para pesquisa.

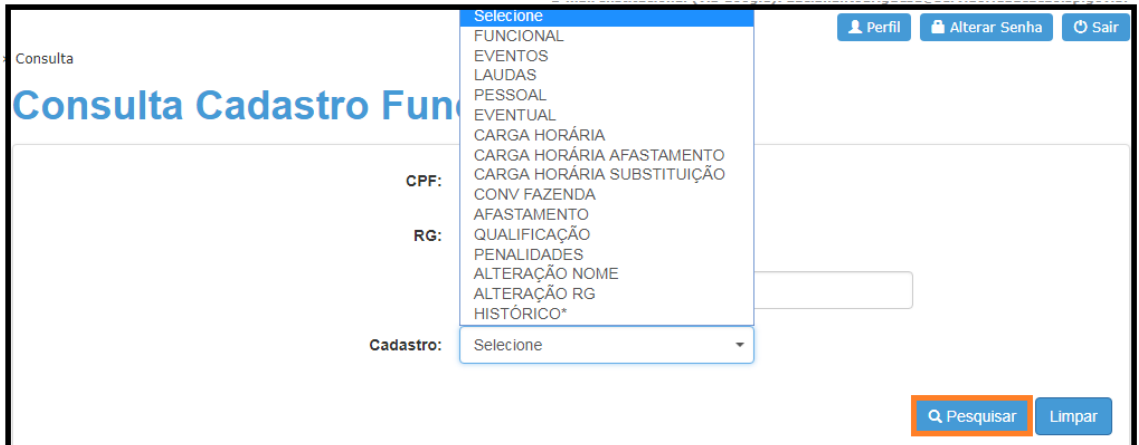

**Passo 5** – Neste exemplo selecionamos no combo a opção Funcional, o sistema

exibirá os dados funcionais do servidor. Clique na lupa (**Q**) para abrir o detalhamento.

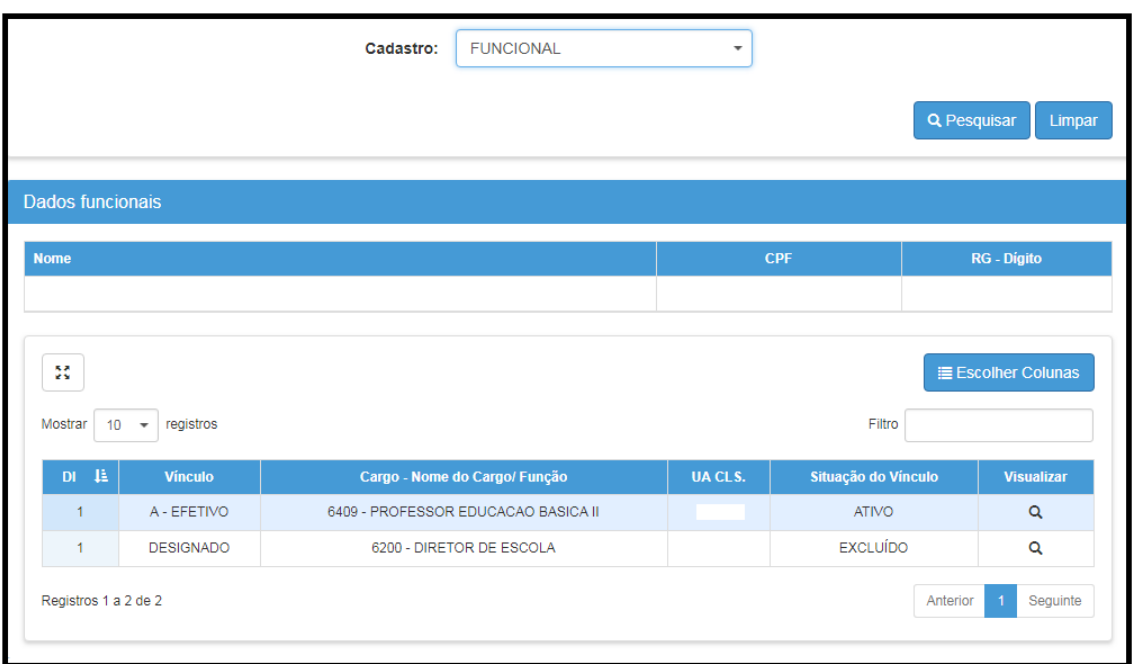

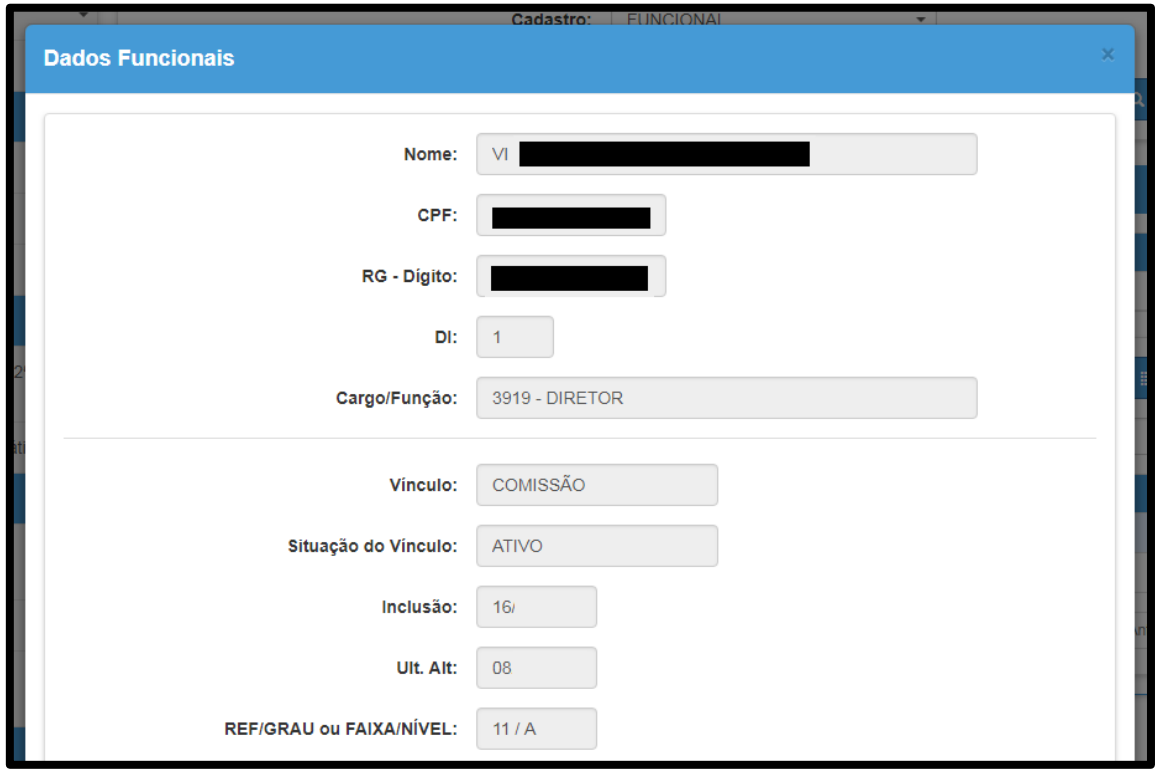

**Importante:** Os dados inseridos no sistema PAEC / PAEF somente estarão disponíveis na Secretaria Escolar Digital no dia útil seguinte.